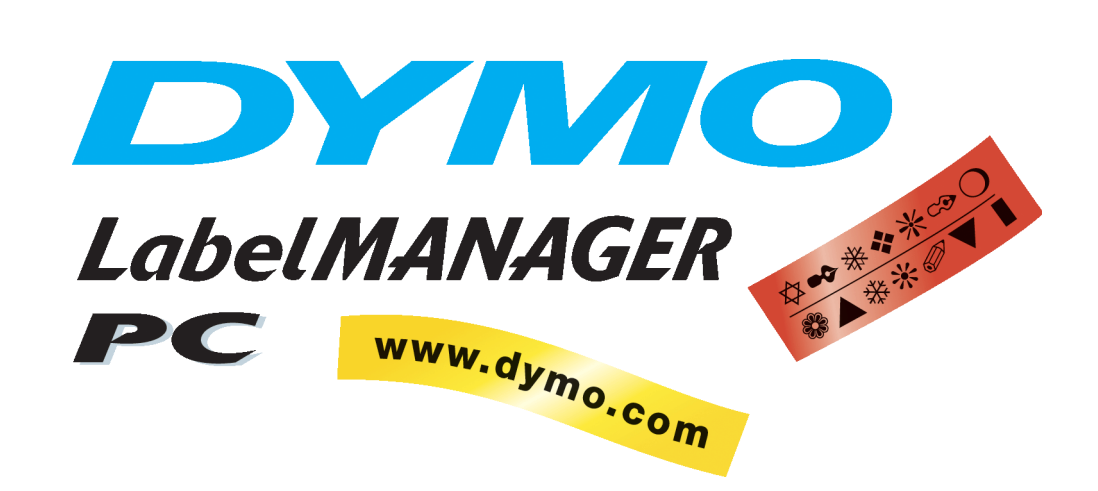

# **User Guide**

Download from Www.Somanuals.com. All Manuals Search And Download.

#### **Declaration of Conformity** DYMO Corporation 44 Commerce Road Stamford, CT 06902-4561 Phone: (203) 355-9000

Fax: (203) 355-9090 Equipment Information Description: Direct Thermal Printer

Model: LabelMANAGER PC (18949)

This equipment has been tested and found to comply with the limits for a Class B digital device, pursuant to Part 15 of the FCC (Federal Communications Committee) rules. These limits are designed to provide reasonable protection against harmful interference in a residential installation. This equipment generates, uses, and can radiate radio frequency energy, and, if not installed and used in accordance with the instructions, may cause harmful interference to radio communications.

However, there is no guarantee that interference will not occur in a particular installation. If this equipment does cause harmful interference to radio or television reception, which can be determined by turning the equipment off and on, the user is encouraged to try correcting the interference by one or more of the following measures:

- **•** Reorient the receiving antenna.
- **•** Increase the separation between the equipment and the receiver.
- Connect the equipment to an outlet on a circuit different from that to which the receiver is connected.
- **•** Use shielded cables to connect this device to computers.
- **•** Consult the dealer or an experienced radio/TV technician for help.

You may find helpful the following booklet, prepared by the FCC: Interference Handbook. This booklet is available from the U.S. Government Printing Office, Superintendent of Documents, Washington, DC 20402-9325.

### **WARNING** *Changes or modifications to this unit not expressly approved by the party responsible for compliance could void the user's authority to operate the equipment and void the manufacturer's warranty.*

**Certification** This device has been tested and complies with the requirements of:

UL 1950

EN60950: Low Voltage Directive Product Safety

FCC Part 15 Class B

EN55022: Radiated and Conducted Emissions B

EN50082-1: Generic Immunity ESD, RF, and Transient Susceptibility

**Copyright** Copyright © 2001 DYMO Corporation. All rights reserved. 12/01

**Trademarks** LabelWriter is a registered trademark of DYMO Corporation. DYMO is a registered trademark of Esselte Corporation. All other trademarks are properties of their respective holders.

# **Contents**

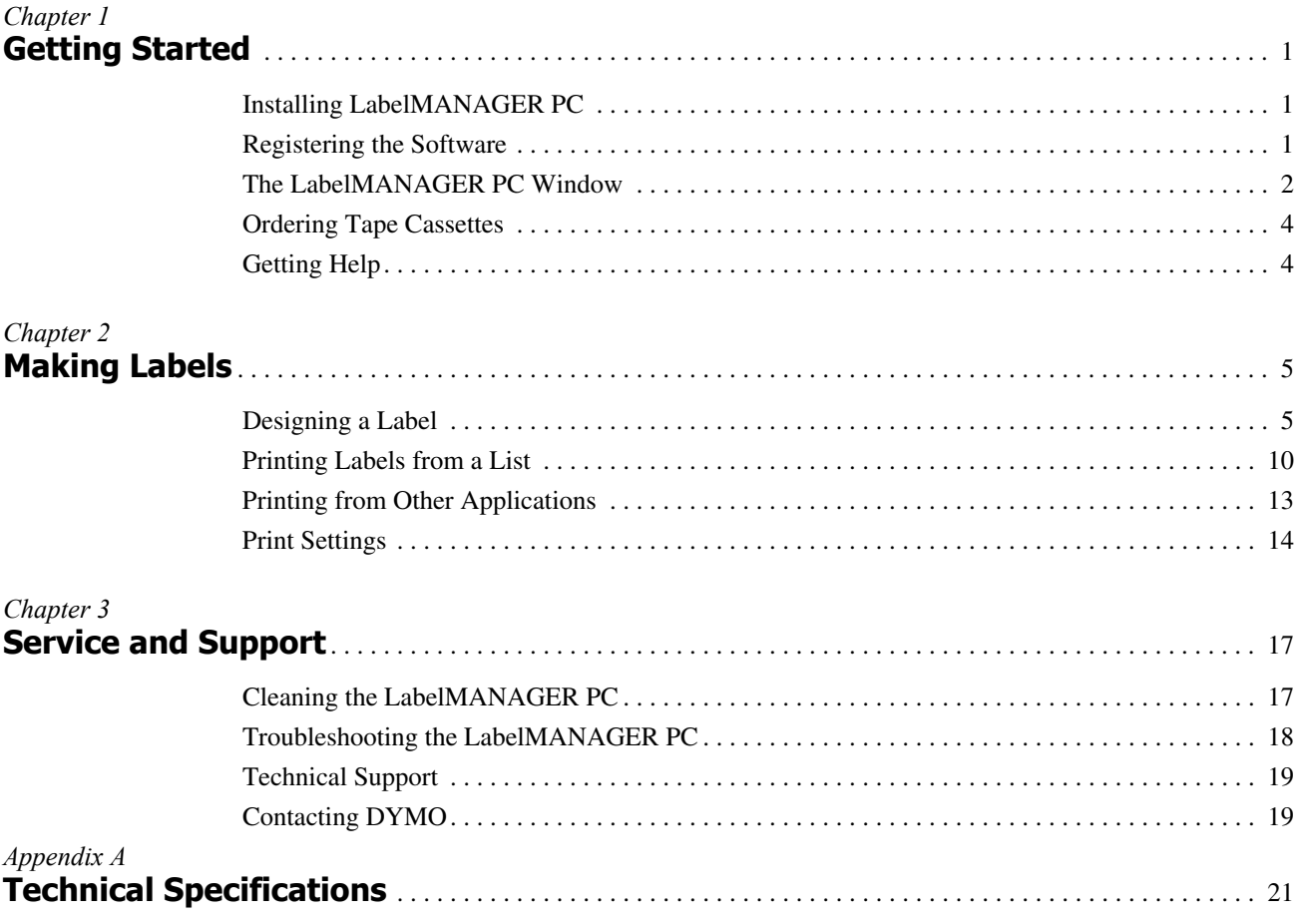

# **Chapter 1 Getting Started**

<span id="page-4-1"></span><span id="page-4-0"></span>The DYMO LabelMANAGER PC electronic labelmaker allows you to quickly print high-quality permanent labels directly from your PC. With your LabelMANAGER PC, you can create labels that include borders, graphics, formatted text, and date  $\&$  time stamps. You can even print labels horizontally or vertically.

The LabelMANAGER PC also supports multi-label printing with the Smart Paste command. This feature allows you to print labels by copying multiple entries from a word processor, spreadsheet, or other type of program.

# <span id="page-4-4"></span><span id="page-4-2"></span>**Installing LabelMANAGER PC**

In addition to this User Guide, the LabelMANAGER PC is shipped with a Quick Start card. Follow the instructions in the Quick Start card to install the hardware and software.

# <span id="page-4-5"></span><span id="page-4-3"></span>**Registering the Software**

The first time you start the LabelMANAGER PC application, you will be asked to register the software. We highly recommend that you register your LabelMANAGER PC so that you can receive customer support, information on product updates, and special announcements from DYMO.

If you choose not to register the software at this time, you will be prompted the next several times you start the program. You can register the software at any time by selecting **Register Now** from the **Help** menu.

To register the software

- **1** Select **Register Now** from the **Help** menu. The Welcome dialog box appears.
- **2** Click **Register Now**.

The Registration Wizard appears.

- **3** Complete all of the required fields on the registration form and click **Next**. Required fields are labeled in bold type.
- **4** Answer the questions presented on the next two screens and click **Next**. The Registration dialog box appears.
- **5** Choose to register over the Internet or print the registration form for mail or fax registration. If you choose to register over the Internet, wait a few seconds while your information is transmitted to DYMO.

To register by mail or fax, click **Print** to print the completed registration form, and mail or fax the form to the location printed on the form.

# <span id="page-5-0"></span>**The LabelMANAGER PC Window**

<span id="page-5-1"></span>The LabelMANAGER PC is easy to learn because the main window consists of menus and toolbars similar to those of popular word processing programs.

This section summarizes the commands available to you. For more detailed information about a particular command, refer to the Help.

#### To start LabelMANAGER PC

#### ➤ Select **Start > Programs > LabelMANAGER PC > LabelMANAGER PC**.

The LabelMANAGER PC main window is displayed.

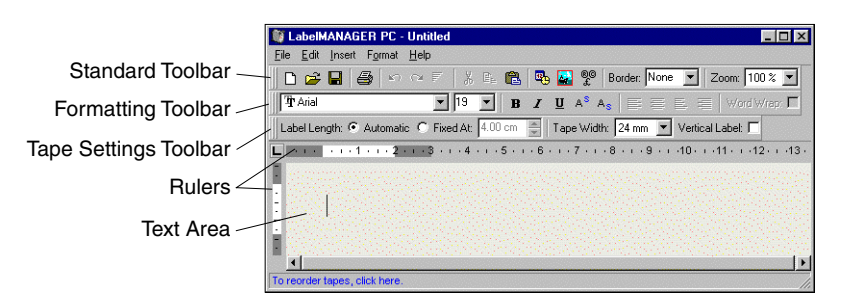

**File Menu** The following commands are available from the File menu.

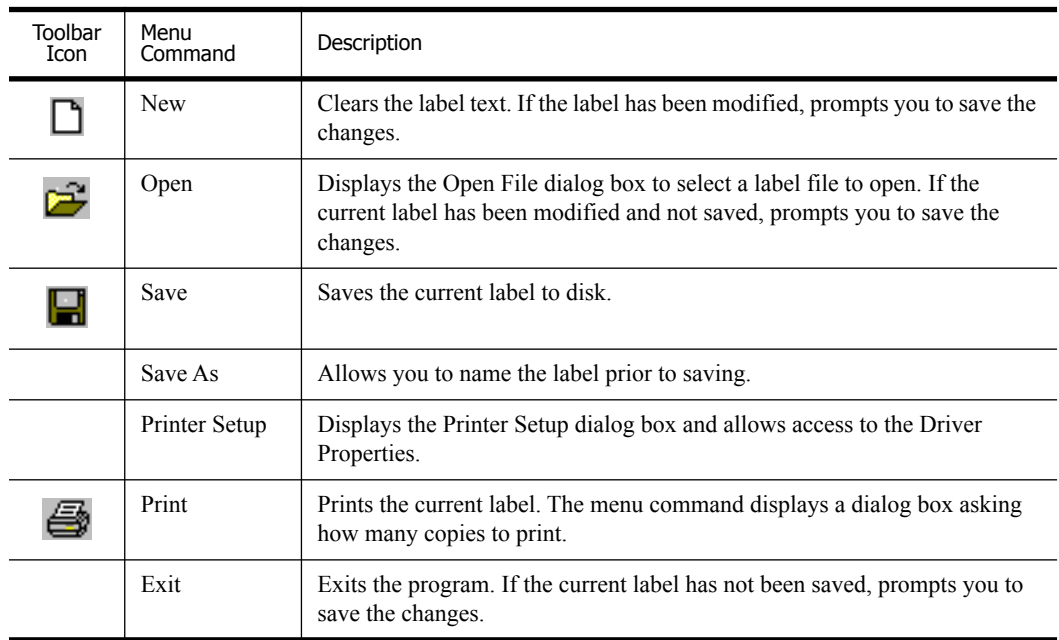

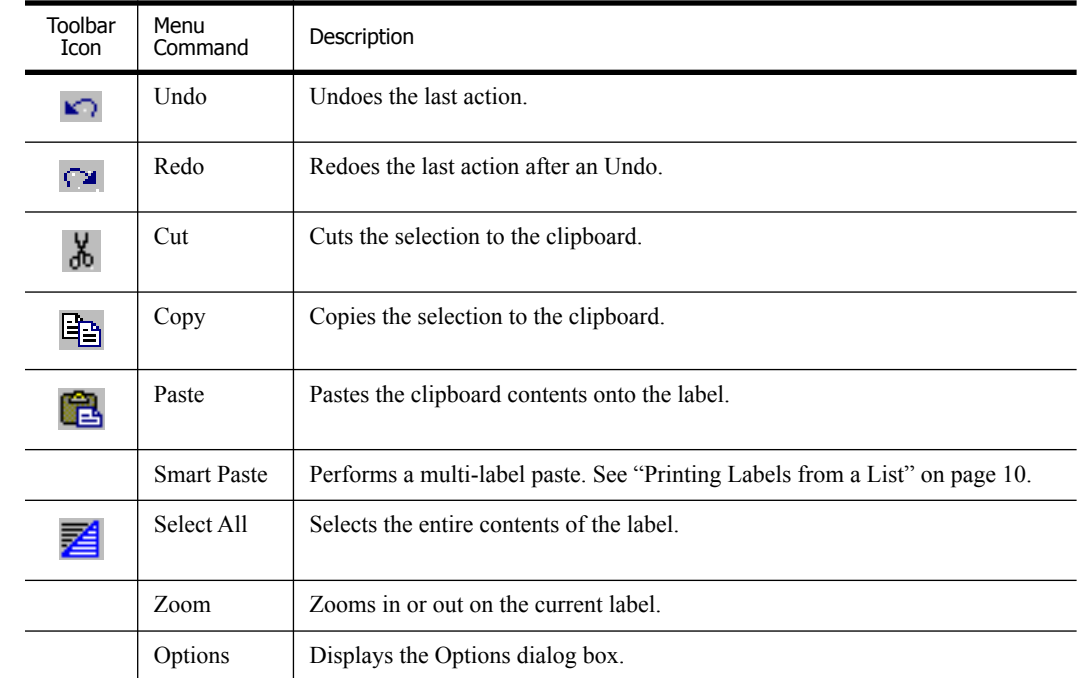

### **Edit Menu** The following commands are available from the Edit menu.

**Insert Menu** The following commands are available from the Insert menu.

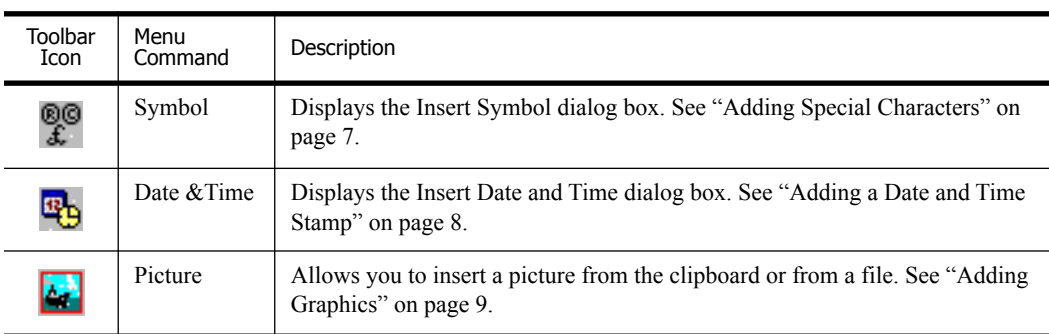

### **Format Menu** The following commands are available from the Format menu.

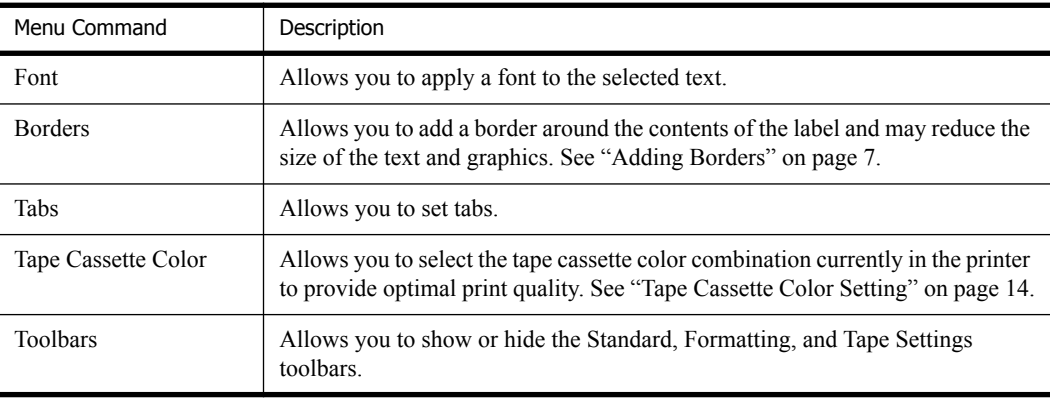

**Help Menu** The following commands are available from the Help menu.

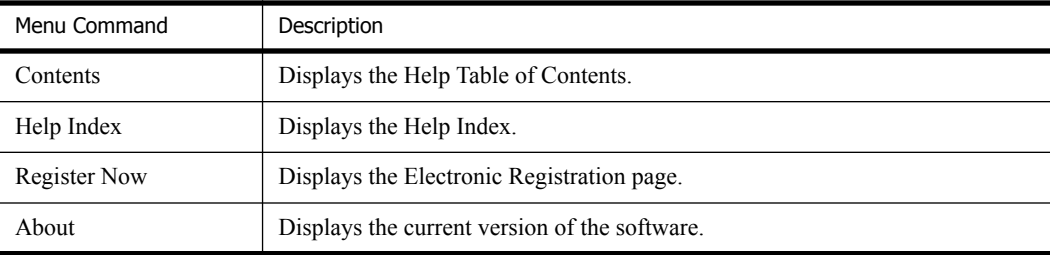

# <span id="page-7-0"></span>**Ordering Tape Cassettes**

<span id="page-7-3"></span><span id="page-7-2"></span>The LabelMANAGER PC uses DYMO D1 tape cassettes. The tape cassettes are available in 1/4" (6 mm), 3/8" (9 mm), 1/2" (12 mm), 3/4" (18 mm), and 1" (24 mm) widths, and come in a variety of colors.

For a complete list of D1 tapes and the names of dealers who sell the tapes, visit the DYMO Web site at [www.dymo.com](http://www.dymo.com) or call DYMO Sales. [See "Contacting DYMO" on page 19.](#page-22-2)

# <span id="page-7-1"></span>**Getting Help**

The LabelMANAGER PC software includes extensive Help. At times in this manual, you will be directed to the Help for more detailed discussion or instructions on various topics.

To access the Help

- **1** Select **Contents** or **Help Index** from the **Help** menu.
- **2** Select the topic you want to read about.

The Help can also be accessed by pressing **F1** in most windows and dialog boxes to display context-sensitive help.

# **Chapter 2 Making Labels**

<span id="page-8-1"></span><span id="page-8-0"></span>The LabelMANAGER PC can print your labels horizontally or vertically with text in a variety of fonts, sizes, and styles. You can add borders, graphics, and special characters. You can also add a date and time stamp to your labels.

This chapter will give you an overview of creating and printing labels with LabelMANAGER PC. For more information on any of these features, refer to the Help.

## <span id="page-8-2"></span>**Designing a Label**

The instructions in the Quick Start card showed you how to print your first label. In this section, we will show you how to print a label that needs to fit a file folder tab. You can format the label text and then save the label for future use.

<span id="page-8-3"></span>When designing a label, the first items to consider are the width of the label tape onto which you will print and the length of the area where you will place the label. For this example, we will create a label that will fit on a file folder tab. The total label length must be no more than 3 1/2" (8.5 cm) and we will print on label tape with a width of 1/2" (12 mm).

#### To create a label

**1** Start the LabelMANAGER PC program.

The main window appears.

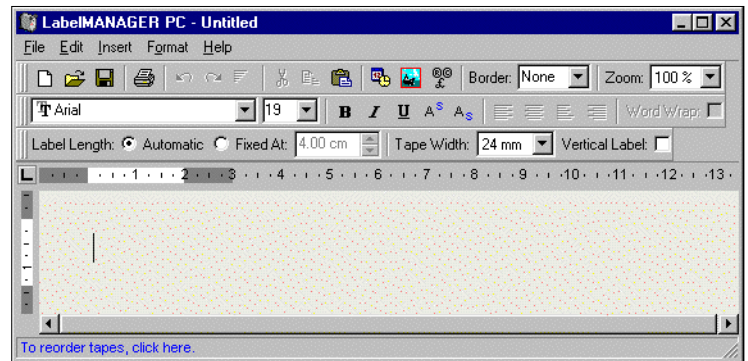

**2** Select **1/2" (12 mm)** from the **Tape Width** pull-down menu.

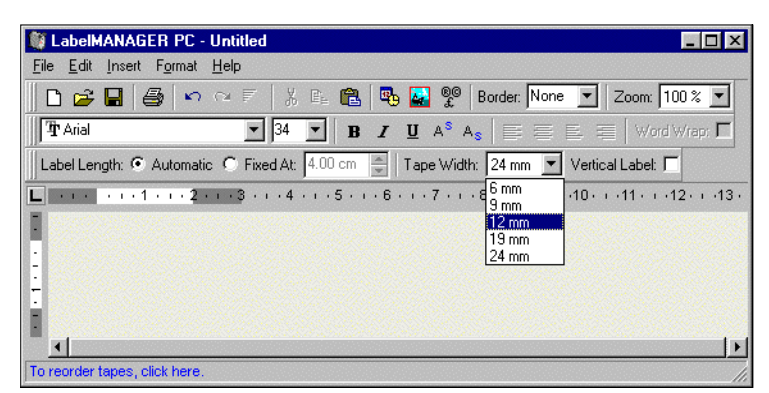

The text area of the main window changes in size based on the tape width you select.

**3** Select **Fixed At** and enter **3.50 (8.5 cm)** in the **Label Length Fixed At** text box.

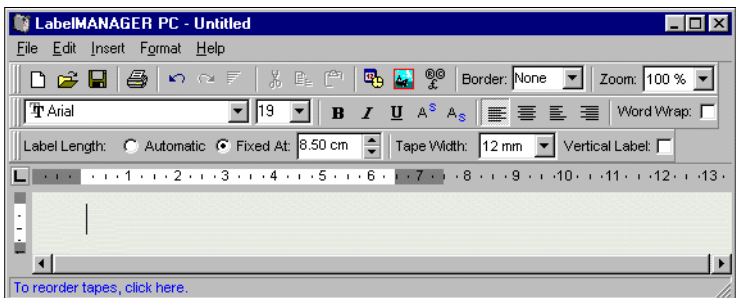

Notice the size of the input area change on the ruler.

**4** Type **2002 Annual Budget Projections** in the main window.

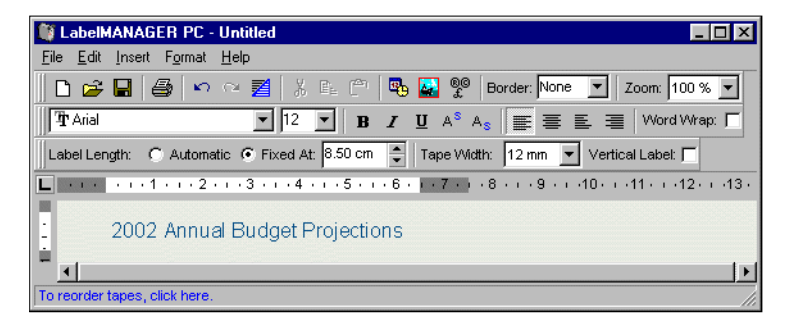

As the line of text becomes too long for a fixed width label at the current font size, the font size will automatically decrease to fit the text on one line.

- **5** To center the text, click  $\equiv$
- **6** Click **or** select **Save** from the **File** menu.

The Save File dialog box appears.

**7** Type a name for the label and click **Save**.

The label is saved to your hard disk with a .dlm extension automatically added to the file name. Now let's print the label.

**8** Click **or** select **Print** from the **File** menu.

Now that you have created and saved your label, let's introduce additional features you can use to customize your labels.

#### **Additional Formatting Features**

To further customize your labels, you can add borders, symbols, graphics, and even date and time stamps. You can also choose to print the label vertically.

#### <span id="page-10-1"></span>**Adding Borders**

You can choose to add one of several pre-defined borders to your label. When you add a border, it surrounds the text and may cause the text to decrease in size.

#### To add a border

- **1** Place the cursor anywhere on the label.
- **2** Select a border style from the **Borders** pull-down menu.

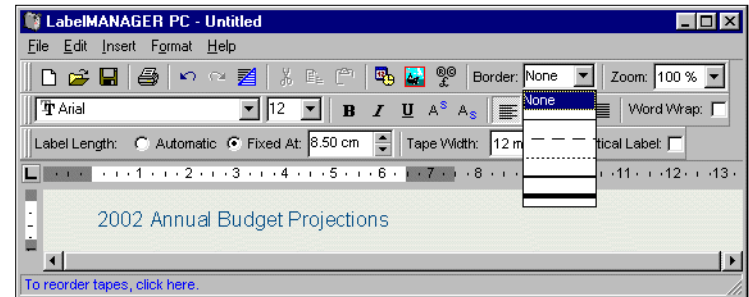

The selected border surrounds the text. If necessary, the font size of the text is decreased to fit the label.

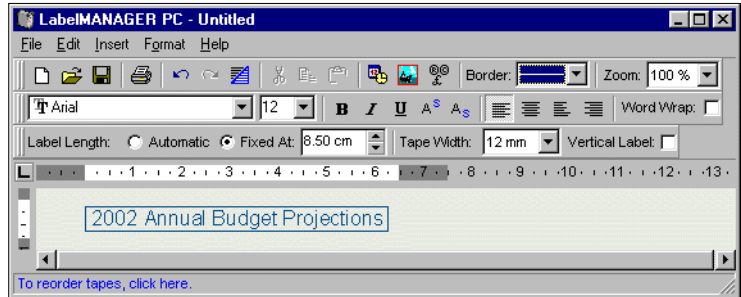

#### <span id="page-10-0"></span>**Adding Special Characters**

You can choose to add a special character or symbol to the label.

To add a special character

- **1** Place the cursor at the point on the label where you want the character to appear.
- **2** Click <sup>**@@</sup> on the Standard** toolbar or select **Symbol** from the **Insert** menu.</sup>

The Symbol dialog box appears.

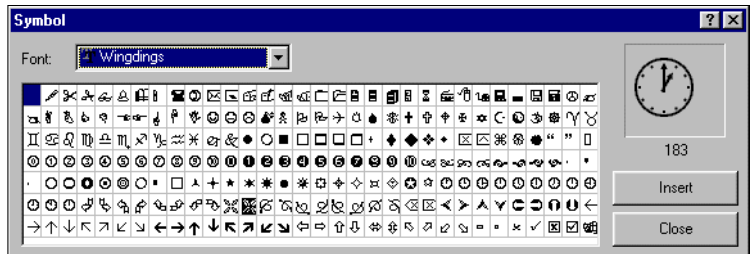

**3** Choose the font that contains the special character you wish to insert from the **Font** pull-down menu.

The Symbol, Dingbats, and Wingdings fonts contain many unique characters you can add to your labels.

- **4** Select the symbol you wish to insert and click **Insert**.
- **5** Click **Close** to close the Symbol dialog box.

The character you selected appears on the label in a size that matches the text font size.

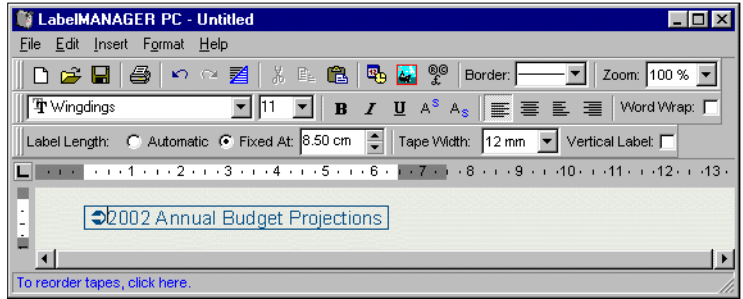

#### <span id="page-11-0"></span>**Adding a Date and Time Stamp**

You can choose to add a date and/or time stamp to the label. The date and time is entered as text and will be the actual system date and time that you added the stamp to the label. For example, if today's date is 24 Oct 2001 and you add the date to a label design today, save the label, and then open it tomorrow, 24 Oct 2001 will still appear on the label.

To add a date and time stamp

- **1** Place the cursor at the point on the label where you want the date and/or time stamp to appear.
- **2** Click  $\mathbb{F}_{\mathbf{b}}$  on the **Standard** toolbar or select **Date & Time** from the **Insert** menu.

The Date and Time dialog box appears.

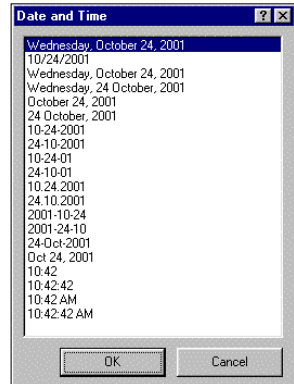

**3** Select the date and/or time format you wish to insert and click **OK**.

The date and/or time appears on the label in the format you selected.

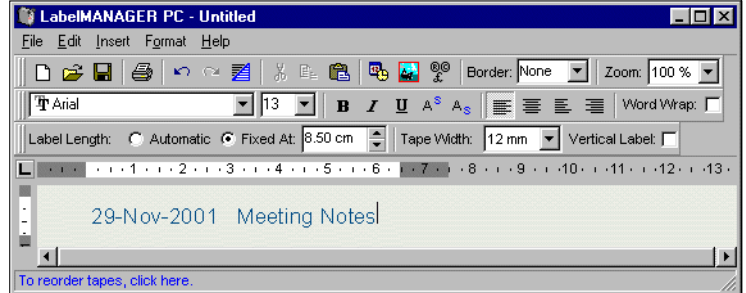

#### <span id="page-12-1"></span><span id="page-12-0"></span>**Adding Graphics**

<span id="page-12-9"></span><span id="page-12-8"></span><span id="page-12-7"></span><span id="page-12-6"></span><span id="page-12-5"></span><span id="page-12-3"></span><span id="page-12-2"></span>You can add a graphic to your label from the clipboard or from a file. If the graphic is in a file, the format can be BMP, JPG, PCX, PNG, TIF, WMF, or EMF. The graphic will be scaled automatically to the size of the surrounding text while maintaining the aspect ratio.

To add a graphic from the clipboard

- <span id="page-12-4"></span>**1** Copy the graphic to the clipboard.
- **2** Place the cursor at the point on the label where you want the graphic to appear.
- **3** Click **on** the **Standard** toolbar or select **Paste** from the **Edit** menu. The graphic appears on the label.

To add a graphic from a file

- **1** Place the cursor at the point on the label where you want the graphic to appear.
- **2** Click **on** the **Standard** toolbar or select **Graphic** from the **Insert** menu. The Open File dialog box appears.

**3** Select the graphic file you wish to insert and click **Open**.

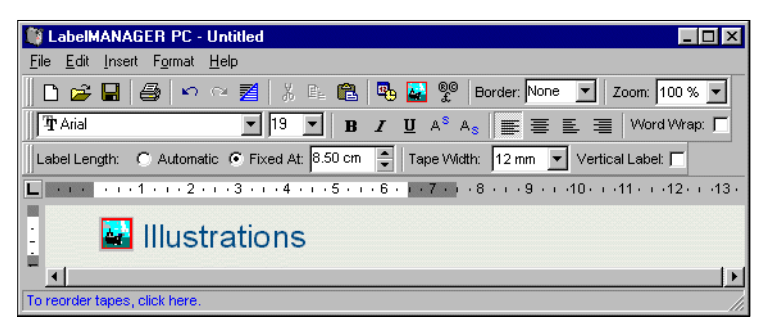

The graphic you selected appears on the label.

#### <span id="page-13-2"></span>**Printing Vertically**

You can print your label vertically, for example, to be placed on the spine of a binder or a video tape. When you print vertically, the text on your label is reformatted to fit in a single column on the label. You may wish to center the text on the label as well.

#### To print vertically

**1** Click in the **Vertical Label** check box on the Formatting toolbar to select Vertical.

A warning dialog box appears informing you that the text will be reformatted.

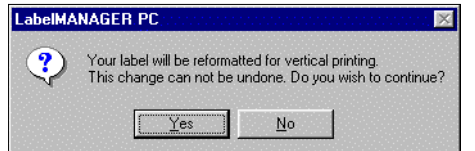

- **NOTE** *If the contents of the label is too long to fit vertically on a fixed width label, the excess content will be truncated. This action cannot be undone once you click Yes.*
	- **2** Click **Yes**.

<span id="page-13-3"></span>The text of your label is now displayed in a single vertical column.

### <span id="page-13-1"></span><span id="page-13-0"></span>**Printing Labels from a List**

LabelMANAGER PC includes a Smart Paste command that allows you to print multiple labels from a list created in a word processing, spreadsheet, or other similar program. This section explains how text copied from different sources is turned into labels when the Smart Paste command is used.

#### <span id="page-13-4"></span>**Spreadsheet Text**

When pasting rows of text from a spreadsheet program using Smart Paste, each row is treated as a separate label and each cell in the row is treated as a separate line on the label.

For example, the rows in the following spreadsheet:

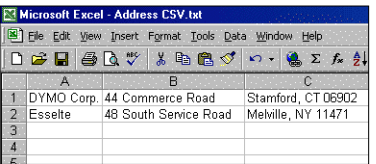

will print two three-line labels: one for DYMO and one for Esselte.

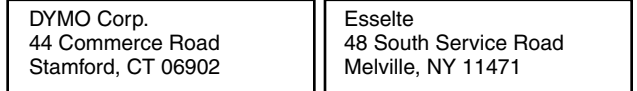

#### <span id="page-14-0"></span>**Text File**

Many programs can create a text file, such as a Text Editing program, exporting from a database application, and so on. When you export text from a database, you usually create a delimited file with each entry separated by comma or tab characters and a carriage return/line feed at the end of each entry.

Smart Paste recognizes the delimiter characters and will insert a line break on the label. When a comma is used as a delimiter, make sure any commas that you want to print on the label are enclosed in quotation marks. The carriage return/line feed will start a new label.

#### **NOTE** *The separator character may be different for countries other than the US. When using Smart Paste, the list separator character is based on the Windows language being used.*

For example, the following lines of text (delimited using commas):

*DYMO Corp., 44 Commerce Road, "Stamford, CT 06902" Esselte, 48 South Service Road,"Melville, NY 11471"*

will print two three-line labels: one for DYMO and one for Esselte.

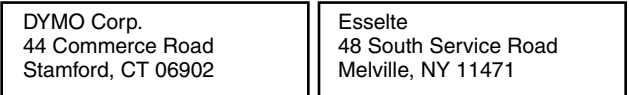

In another example, Smart Paste prints the following three lines of text as three two-line labels:

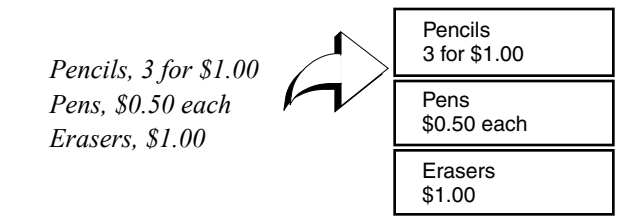

#### <span id="page-14-1"></span>**Multi-Line Text from a Word Processor**

When copying text from a word processor, you will typically have multi-line text. In this case, the text for each label is separated by either a single blank line or a carriage return/line feed.

If a blank line is contained in the text, Smart Paste reads the text as multiple labels separated by a single blank line. If no blank line is found, the text is read as multiple, one-line labels.

For example, the following two addresses are separated by a single blank line and Smart Paste will print two three-line labels.

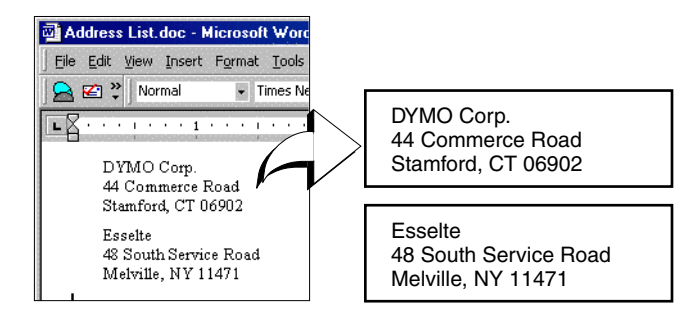

However, the following three lines of text contain no blank lines. So, Smart Paste will print three one-line labels.

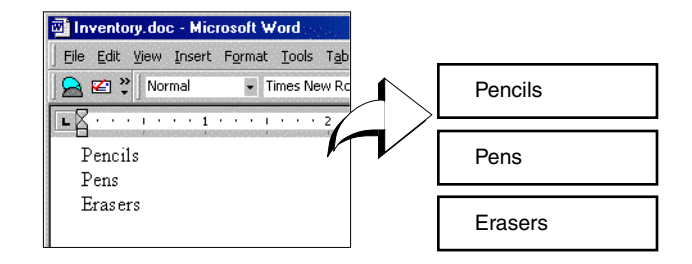

**NOTE** *Make sure that you copy only the lines of text you wish to print. If you include a blank line at the end of the lines of text, all the lines will print on one label.*

#### <span id="page-15-0"></span>**Printing Multiple Labels Using Smart Paste**

When you use Smart Paste to print multiple labels, the labels will be formatted using the font, size, and style currently selected for the label.

To print multiple labels

- **1** Copy the text you wish to print as labels to the clipboard.
- **2** From the **Tape Settings** toolbar, select the tape width from the **Tape Width** pull-down menu.
- **3** Select the formatting for the labels from the formatting toolbar.

For example, you can change the font, size, and the horizontal position on the label.

**4** Select **Smart Paste** from the **Edit** menu.

A dialog box appears telling you how many labels will be printed.

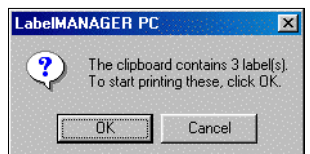

**5** Click **OK**.

The labels begin printing.

# <span id="page-16-0"></span>**Printing from Other Applications**

The LabelMANAGER PC installation wizard installs a standard Windows printer driver on your computer so the LabelMANAGER PC printer will appear in your list of printers. This printer can be used to print directly from other applications, such as Microsoft Word or Access, in the same manner as you would use any other printer.

To successfully print to the LabelMANAGER PC, you need to set the correct page size, orientation, and margins for the tape cassette currently in the printer. [Table 1](#page-16-1) gives the paper size and margin settings for each of the label sizes supported by the LabelMANAGER PC.

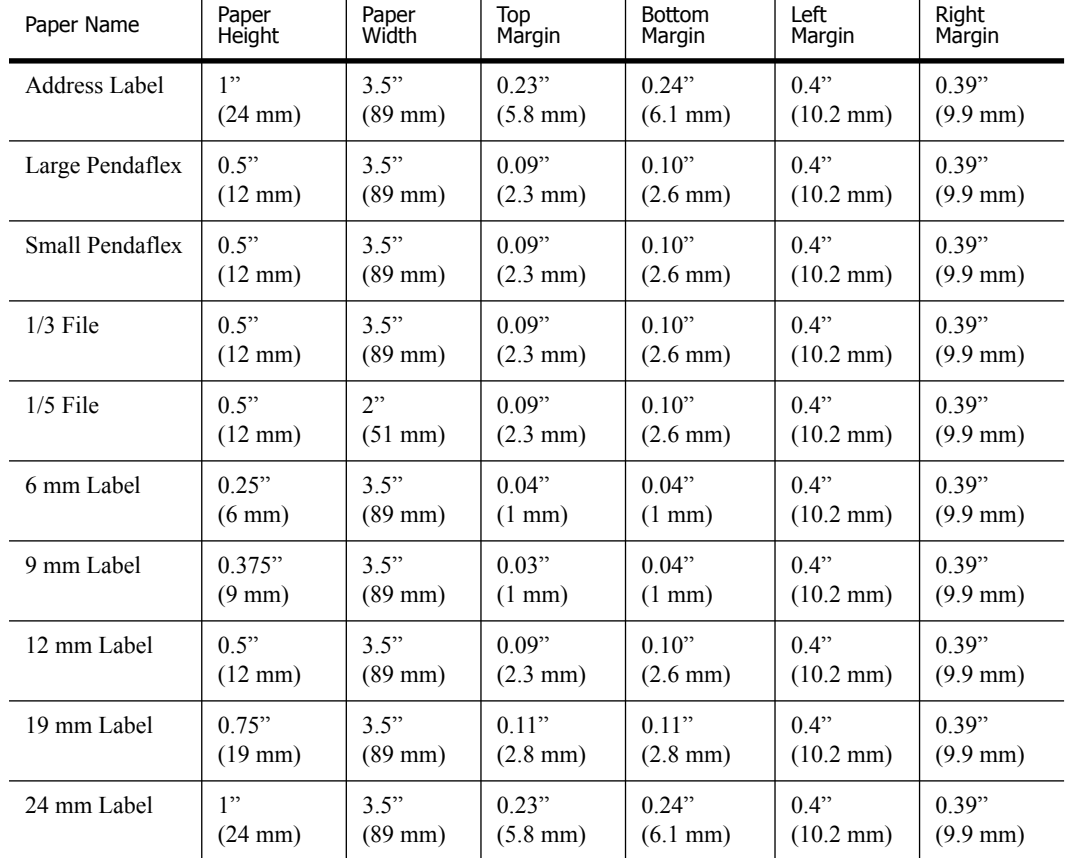

<span id="page-16-1"></span>**Table 1.** Label Size and Margin Settings

This section shows you how to print from within Microsoft Word to the LabelMANAGER PC. However, printing from applications other than Word follows the same basic steps.

To print from Microsoft Word

- **1** Type the text to be printed into a Microsoft Word document.
- **2** Select **Print** from the **File** menu.

The Print dialog box appears.

- **3** Select **DYMO LabelMANAGER PC** from the list of printers, if not already selected, and click **Close**.
- **4** Select **Page Setup** or **Print Setup** from the **File** menu.

The Page Setup dialog box appears.

**5** On the **Margins** tab, enter the margin values for the top, bottom, left, and right margins based on the labels you have loaded in the printer.

Refer to [Table 1](#page-16-1) for the correct settings.

- **6** Click the **Paper Size** tab.
- **7** Select the label size you have loaded in the printer from the **Paper size** drop-down list. The width and height values should now match the values given in [Table 1.](#page-16-1)
- **8** Select **Landscape** under **Orientation** and click **OK**.
- **9** Click to print the label.

### <span id="page-17-3"></span><span id="page-17-0"></span>**Print Settings**

<span id="page-17-4"></span>This section discusses several printer settings that may optimize your printing with LabelMANAGER PC.

#### <span id="page-17-1"></span>**Tape Cassette Color Setting**

The LabelMANAGER PC adjusts its print settings based on the color of the label tape. To optimize the print quality, make sure you set the tape cassette color setting to match the color of the tape in the printer.

To set the tape cassette color

**1** Select **Tape Cassette Color** from the **Format** menu.

A list of possible tape color combinations appears.

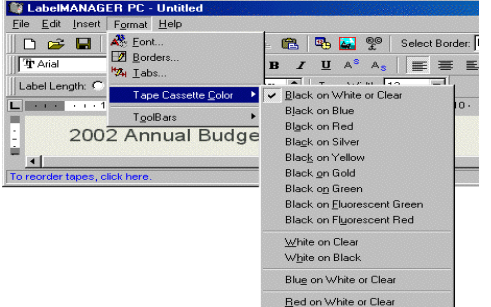

**2** Select the tape color combination that matches the tape cassette in the printer.

<span id="page-17-2"></span>Depending upon the selection you make, the background color in the main window may change so that you get a better idea of how your printed label will look.

#### **Chain Printing**

When printing multiple labels, the chain printing feature will automatically print a dashed cut-line between each label to indicate where each label should be cut. Chain printing is always turned on.

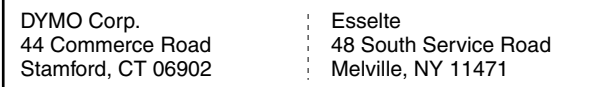

### **Continuous Mode Printing**

<span id="page-18-0"></span>Continuous mode printing prints multiple labels with no space between the labels. This is especially helpful for conserving label tape. Continuous mode printing is turned off by default.

**NOTE** *The Continuous mode printing ON selection only applies to printing from other applications. This selection has no affect when printing from the LabelMANAGER PC software.*

To set continuous mode printing

**1** Select **Page Setup** or **Print Setup** from the **File** menu.

The Print Setup or Page Setup dialog box appears depending on your operating system.

**2** Click **Properties**.

The Properties dialog box appears.

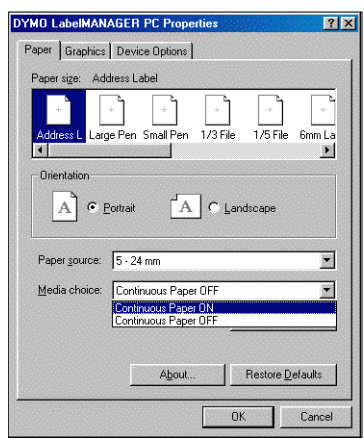

**3** Select **Continuous Paper ON** from the **Media choice** pull-down menu and click **OK**.

The labels will now print continuously with no space between labels.

# <span id="page-20-0"></span>**Chapter 3 Service and Support**

This chapter describes how to clean the LabelMANAGER PC and offers suggestions for identifying problems that can occur when you use the printer. If you are unable to solve the problem, this chapter also describes how to contact DYMO for technical support.

# <span id="page-20-3"></span><span id="page-20-2"></span><span id="page-20-1"></span>**Cleaning the LabelMANAGER PC**

The LabelMANAGER PC printer is designed to give you long and trouble-free service, while requiring very little maintenance. You'll get the best possible performance from your printer if you follow the setup instructions that appear in the Quick Start card and clean the print head regularly.

#### To clean the print head

**1** Remove the cleaning brush fastened to the inside of the cassette door.

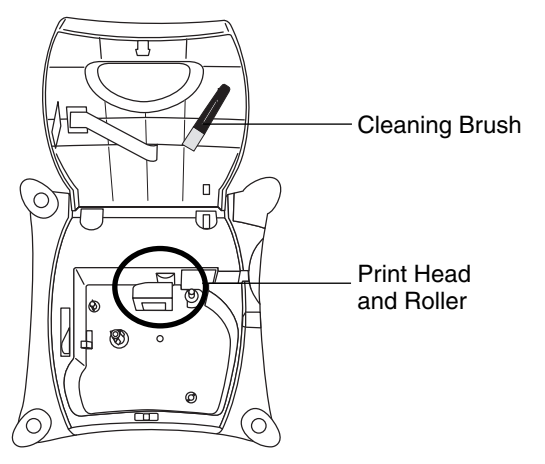

**2** Gently brush the print head to remove any dust or particles.

#### **NOTE** *The print head face is delicate, be careful when cleaning it.*

# <span id="page-21-2"></span><span id="page-21-0"></span>**Troubleshooting the LabelMANAGER PC**

Your LabelMANAGER PC has been designed to perform to the highest standards. However, if you experience difficulties when operating the printer, try to determine the problem by checking the information provided in this section.

#### <span id="page-21-1"></span>**The status light is not green**

The table below shows the status light conditions and the action that will correct the problem.

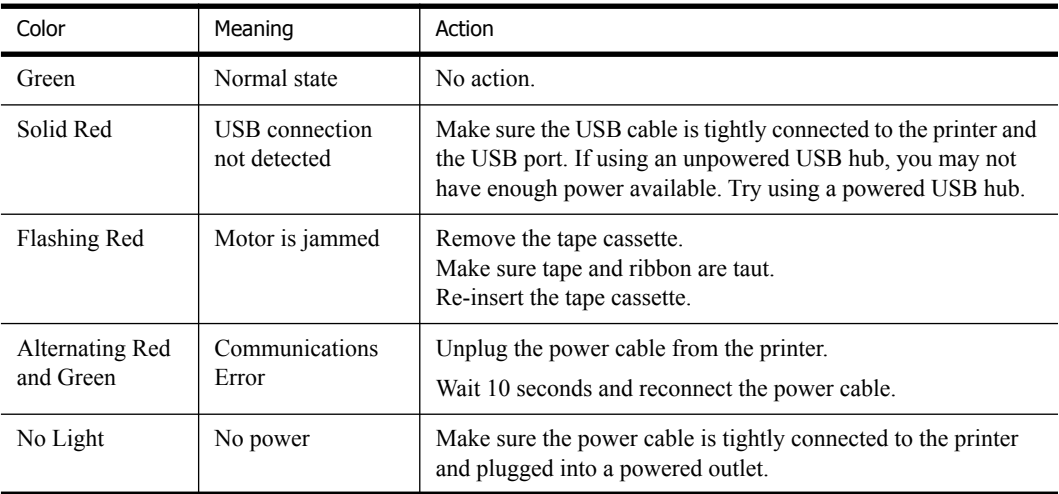

#### **LabelMANAGER PC is not printing**

Check the following:

- **•** The AC adaptor is properly connected to the unit, plugged into the wall outlet, and the status light is green.
- **•** The USB cable is properly connected to the unit and the PC.
- **•** The tape cassette is installed correctly.

#### **LabelMANAGER PC has poor print quality**

Check the following:

- **•** The tape cassette is installed correctly.
- **•** The print head is clean. [See "Cleaning the LabelMANAGER PC" on page 17.](#page-20-2)
- The tape cassette color setting matches the tape cassette in the printer. See "Tape Cassette" [Color Setting" on page 14.](#page-17-1)

#### **Tape is jammed**

If the tape appears jammed, do the following:

- **1** Carefully lift out the tape cassette and remove the jammed tape.
- **2** Turn spool clockwise to tighten.
- **3** Cut off excess label tape.
- **4** Refit or replace tape cassette.

# <span id="page-22-3"></span><span id="page-22-0"></span>**Technical Support**

If you experience problems with the set up or use of your LabelMANAGER PC, carefully read this manual and consult the Help to make sure you have not missed something that is covered in the documentation.

If you cannot resolve your problem by consulting the documentation, you can obtain additional information at any time from the [Support](http://www.dymo.com/support) section on the DYMO Web site or by contacting DYMO Technical Support. See ["Contacting DYMO"](#page-22-1) for a list of DYMO telephone numbers.

# <span id="page-22-2"></span><span id="page-22-1"></span>**Contacting DYMO**

The following table provides a list of telephone numbers to reach DYMO Sales and Support departments. You can also reach DYMO at [www.dymo.com](http://www.dymo.com).

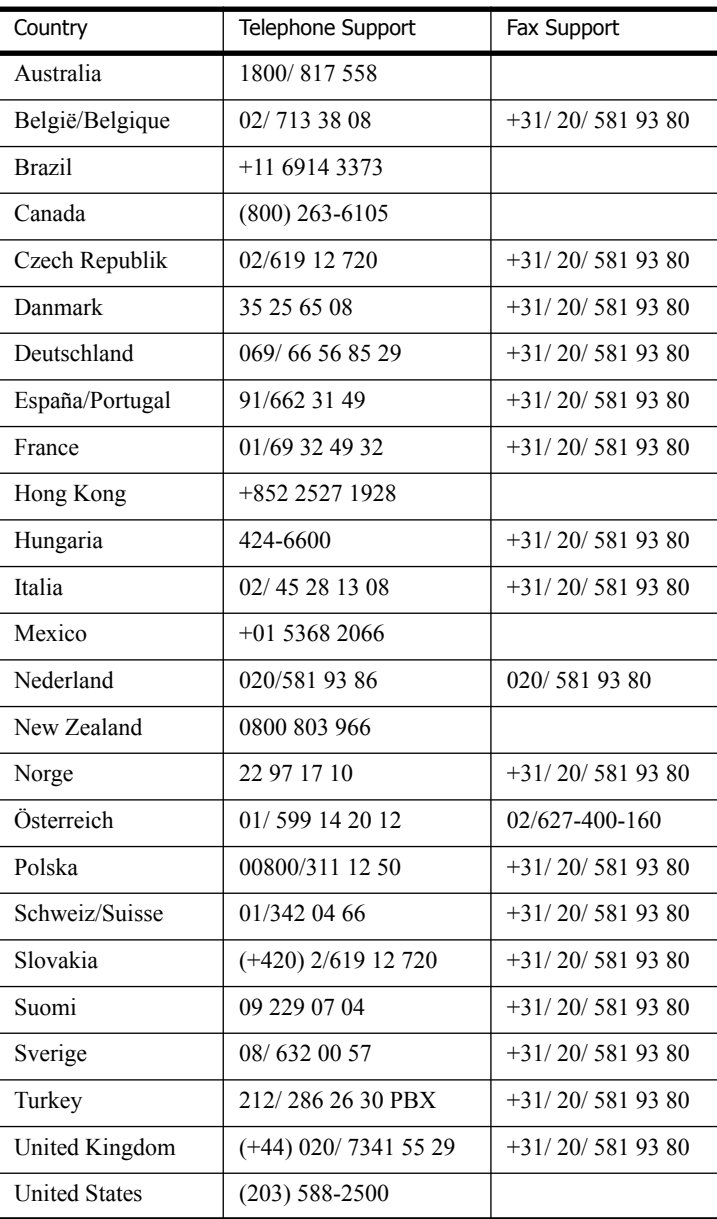

# <span id="page-24-2"></span>**Appendix A**

# <span id="page-24-0"></span>**Technical Specifications**

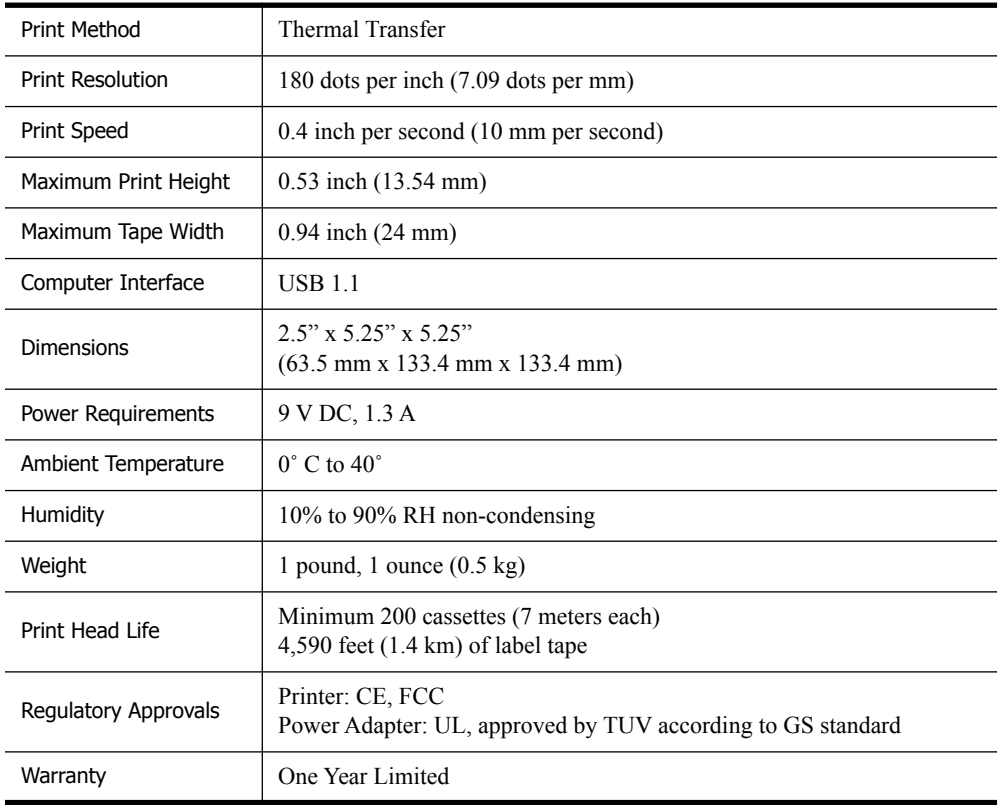

<span id="page-24-1"></span>The following are the technical specifications for the LabelMANAGER PC printer.

# **Index**

# **A**

adding borders [7](#page-10-1) date and time [8](#page-11-0) graphics [9](#page-12-1) special characters [7](#page-10-0)

## **B**

BMP [9](#page-12-2)

# **C**

cassettes ordering [4](#page-7-2) chain printing [14](#page-17-2) cleaning the printer [17](#page-20-3) contacting DYMO [19](#page-22-2) continuous mode printing [15](#page-18-0) creating a label [5](#page-8-3)

# **D**

delimited files, printing [11](#page-14-0)

# **E**

EMF [9](#page-12-3)

# **G**

graphics from the clipboard [9](#page-12-4)

**I** installing LabelMANAGER PC [1](#page-4-4)

# **J**

JPG [9](#page-12-5)

# **L**

label tape *[see](#page-7-2)* tape cassettes

### **M**

main window [2](#page-5-1) multi-line text [11](#page-14-1)

# **P**

PCX [9](#page-12-6) PNG [9](#page-12-7) print settings [14](#page-17-3) tape cassette color [14](#page-17-4) printer specifications [21](#page-24-2) printing chain printing [14](#page-17-2) continuous mode [15](#page-18-0) from a list [10](#page-13-1) multiple labels [12](#page-15-0) vertically [10](#page-13-2)

# **R**

registering the software [1](#page-4-5)

# **S**

Smart Paste [10](#page-13-3) spreadsheets, printing from [10](#page-13-4) status light [18](#page-21-1)

# **T**

tape cassettes color settings [14](#page-17-4) ordering [4](#page-7-2) widths [4](#page-7-3) technical support [19](#page-22-3) text files, printing from [11](#page-14-0) TIF [9](#page-12-8) troubleshooting [18](#page-21-2)

### **W**

WMF [9](#page-12-9)

Free Manuals Download Website [http://myh66.com](http://myh66.com/) [http://usermanuals.us](http://usermanuals.us/) [http://www.somanuals.com](http://www.somanuals.com/) [http://www.4manuals.cc](http://www.4manuals.cc/) [http://www.manual-lib.com](http://www.manual-lib.com/) [http://www.404manual.com](http://www.404manual.com/) [http://www.luxmanual.com](http://www.luxmanual.com/) [http://aubethermostatmanual.com](http://aubethermostatmanual.com/) Golf course search by state [http://golfingnear.com](http://www.golfingnear.com/)

Email search by domain

[http://emailbydomain.com](http://emailbydomain.com/) Auto manuals search

[http://auto.somanuals.com](http://auto.somanuals.com/) TV manuals search

[http://tv.somanuals.com](http://tv.somanuals.com/)